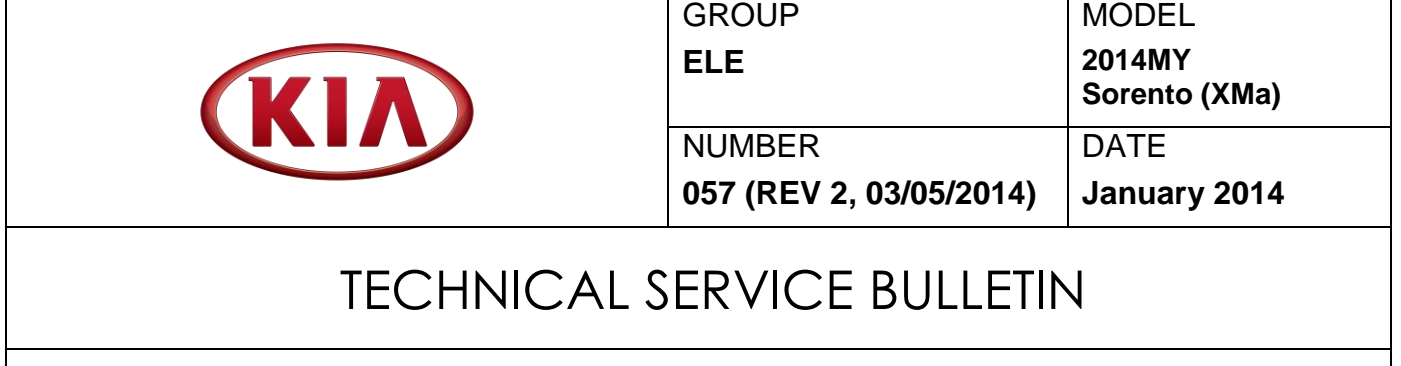

**SUBJECT:**

# BCM UPGRADE - IPM LOGIC IMPROVEMENT

# **NOTICE**

**This bulletin has been revised to include additional information. New/revised sections of this bulletin are indicated by a black bar in the margin area.**

This bulletin provides information related to a software upgrade for the Instrument Panel Module (IPM) of some 2014MY Sorento (XMa) vehicles, produced from January 22, 2013 to November 15, 2013, and equipped with a Power Tail Gate (PTG) which may exhibit an intermittent parasitic draw of up to 400mA. To correct this condition, the BCM should be reprogrammed using the GDS download, as described in this bulletin. For confirmation that the latest reflash has been done to a vehicle you are working on, verify ROM ID using the tables in this TSB.

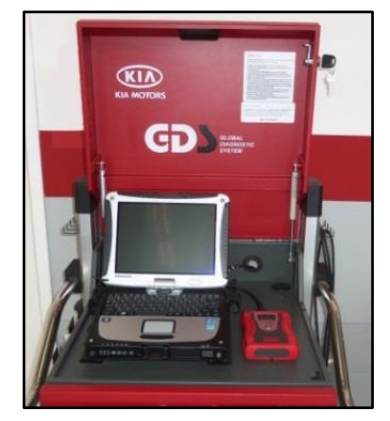

Global Diagnostic System (GDS)

**File Under: <ELECTRICAL>**

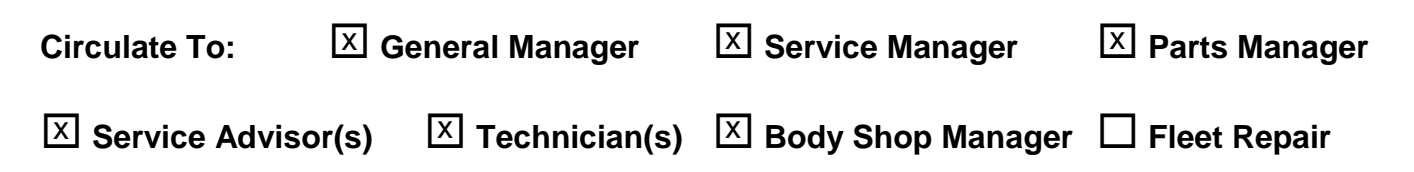

#### **ECM Upgrade Procedure:**

To correct this condition, the BCM should be reprogrammed using the GDS download as described in this bulletin.

> **UPGRADE EVENT NAME 225.XM FL IPM LOGIC IMPROVEMENT**

# **NOTICE**

- **A fully charged battery is necessary before the upgrade can take place. It is recommended that the Midtronics GR8-1299 system be used in ECM mode during charging. DO NOT connect any other battery charger to the vehicle during the upgrade.**
- **This upgrade must be performed with the ignition key in the OFF position.**
- **Make sure all vehicle doors are closed.**
- **Be careful not to disconnect any cables connected to the vehicle or GDS during the upgrade procedure.**
- **DO NOT start the engine during the upgrade.**

#### **ROM ID INFORMATION TABLES:**

#### **Upgrade Event #225**

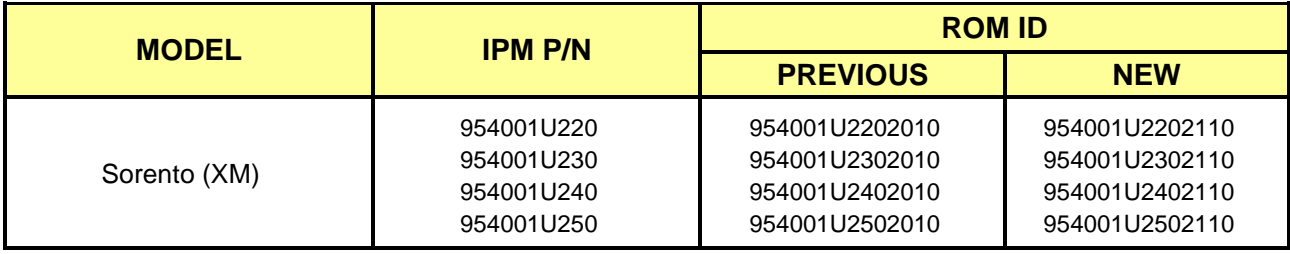

*To verify the vehicle is affected, be sure to check the Calibration Identification of the vehicle's BCM ROM ID and reference the Information Table as necessary.*

- 1. Open the hood, disconnect the hood switch and connect the Midtronics charger to the battery.
- 2. Turn the ignition switch to the **OFF** position.
- 3. Connect the power supply cable to the GDS.

# **NOTICE**

**If attempting to perform the upgrade with the power supply cable disconnected from the GDS, be sure to check that the GDS is fully charged before performing the upgrade. If the GDS is not fully charged, the upgrade may not occur. Therefore, it is strongly recommended that the power supply connector be connected to the GDS.**

l

4. Connect the USB cable between the VCI and the GDS.

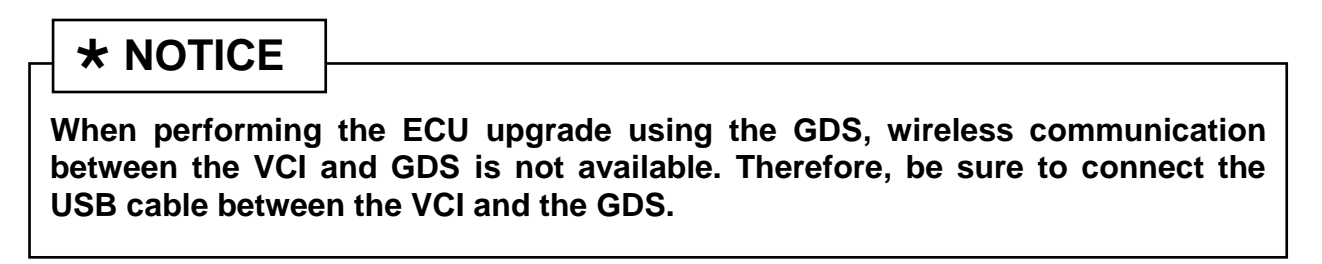

- 5. Connect the Main 16-pin DLC cable (GHDM 241000) to the VCI.
- 6. Connect the Main 16-pin DLC cable (GHDM – 241000) to the OBD-II connector, located under the driver's side of the instrument panel.
- 7. With the ignition key **OFF**, turn ON the VCI and GDS and manually input the VIN into the search box. Then, click the **Search** button.

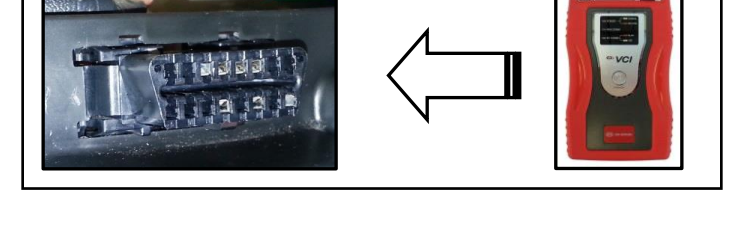

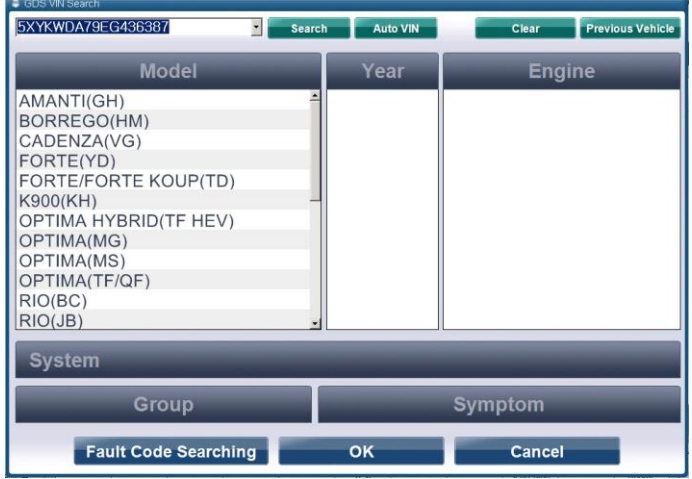

8. At the GDS System Screen, select **BCM.** Then, select **Body Control Module** from the pop-up window and click **OK**.

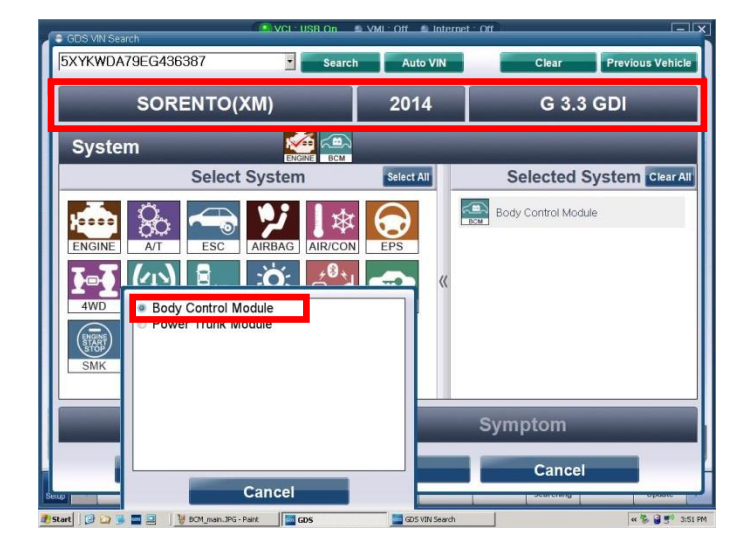

TSB: ELE 057 (REV 2) Sorento (XMa) January 2014

#### Page 4 of 8

**SUBJECT:**

# BCM UPGRADE - IPM LOGIC IMPROVEMENT

9. Select **ECU Upgrade** from the GDS main screen.

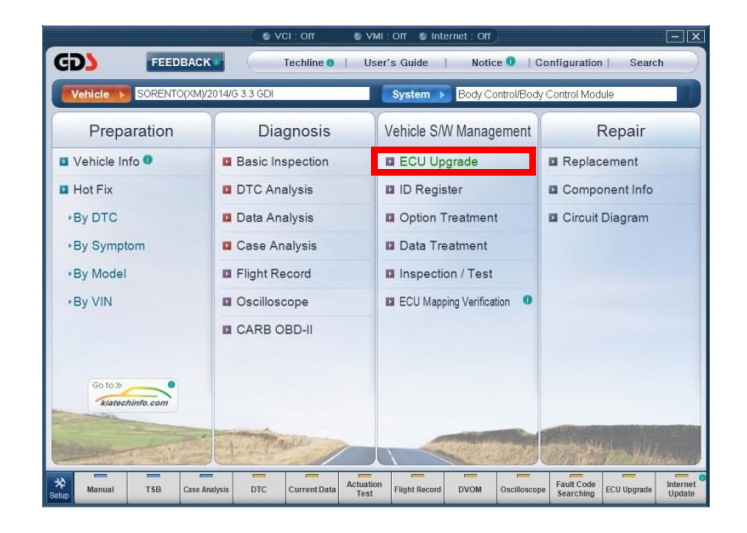

10. Select **BCM** and Click **OK**.

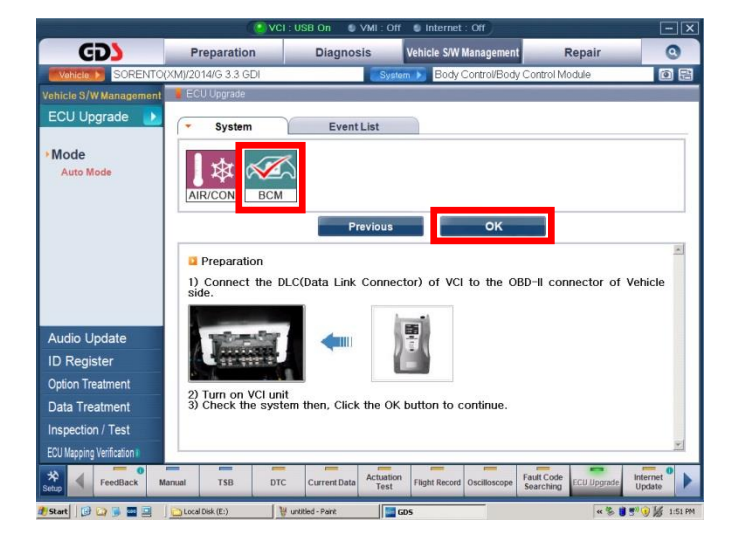

11. Select **Auto Mode** and click **OK**.

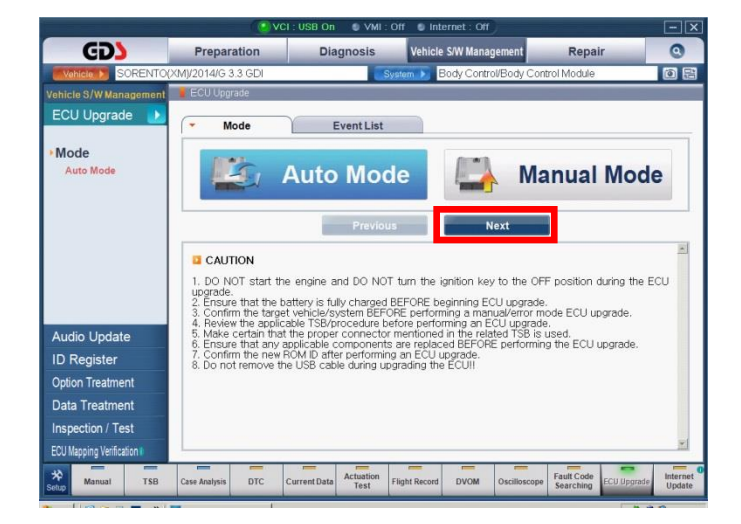

### BCM UPGRADE - IPM LOGIC IMPROVEMENT l

12. After the system reads the ROM ID, select Event: **225. XM FL IPM Logic Improvement** and Click **Upgrade.**

**SUBJECT:**

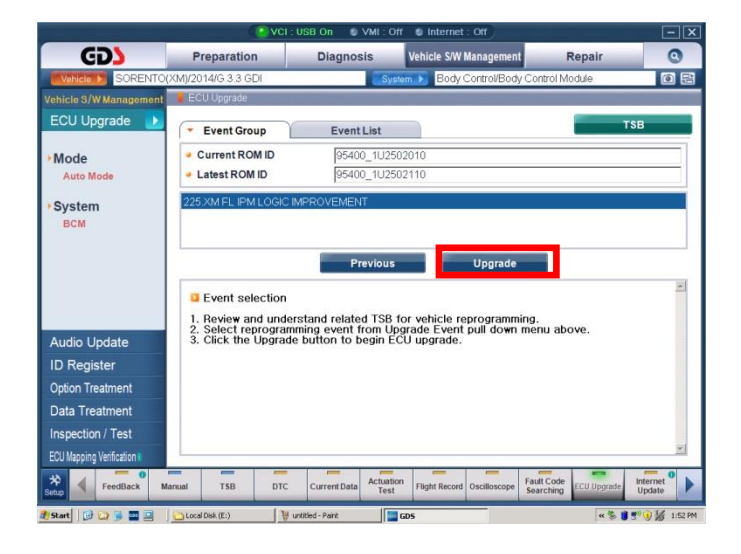

13. Click **OK** on the voltage check screen and cycle the ignition ON and OFF once. Then, open the driver's door and click **OK**.

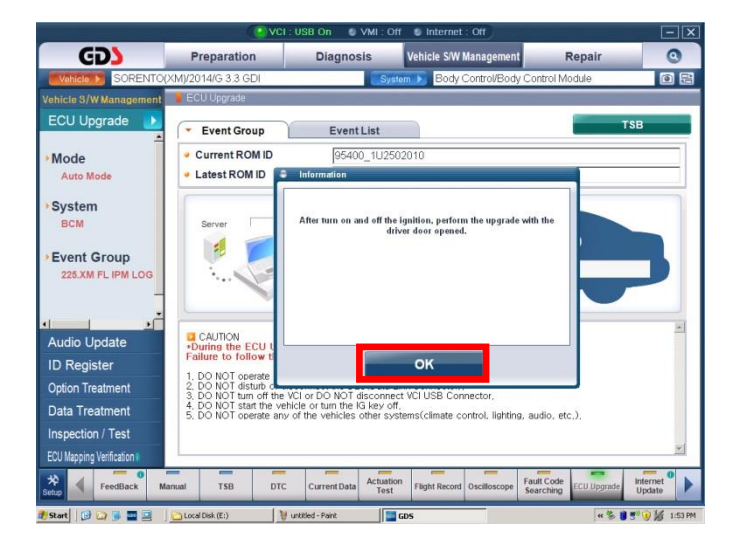

14. The upgrade will begin and the progress of the upgrade will appear on the bar graph.

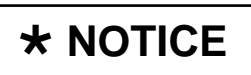

**If the upgrade fails, disconnect the negative (-) terminal from the battery for 20 seconds and restart the procedure.**

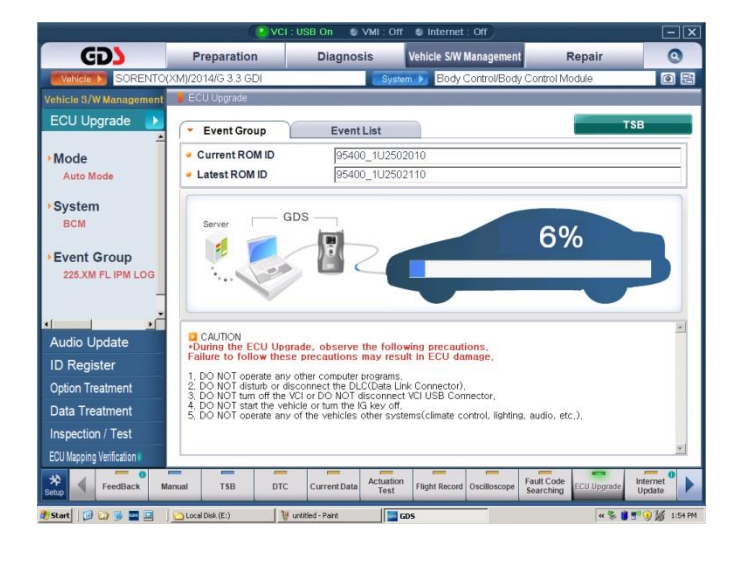

**SUBJECT:**

## BCM UPGRADE - IPM LOGIC IMPROVEMENT

15. Click **OK** on the final screen. Upgrade event 225 is now complete.

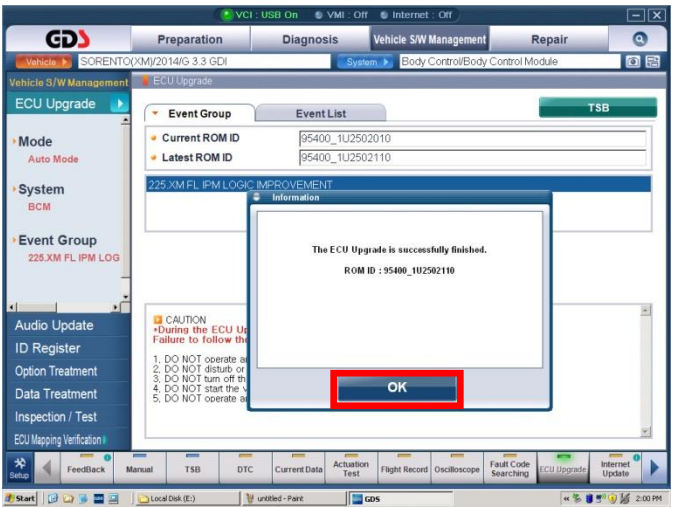

- 16. Reconnect the hood switch.
- 17. Operate the tailgate to confirm proper operation.

**Manual Mode Upgrade**

# **NOTICE**

**Do NOT attempt to perform a Manual Mode upgrade unless Auto Mode fails. Always follow the instructions given on the GDS in either Auto or Manual mode. See the table below for Manual Mode passwords.**

# BCM UPGRADE - IPM LOGIC IMPROVEMENT

#### **MANUAL MODE ECM UPGRADE PASSWORDS:**

l

#### **Upgrade Event #225 Sorento (XMa)**

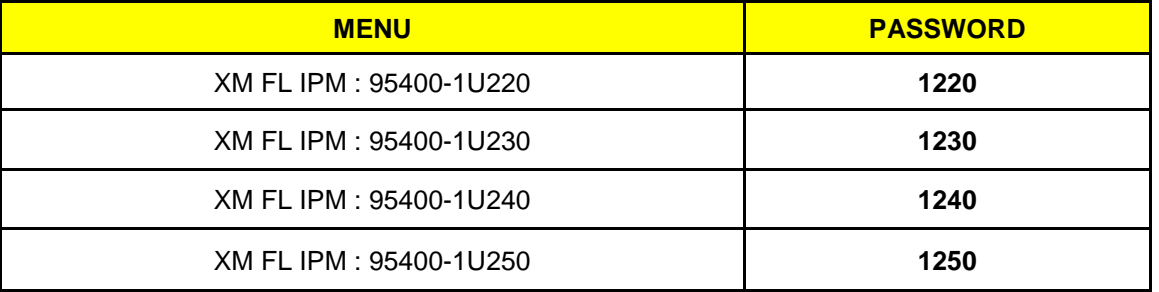

### **NOTICE**

**Before performing the manual update, cycle the fuse box panel power switch to the OFF position for 20 seconds. Then, cycle the fuse box panel power switch back to the ON position.**

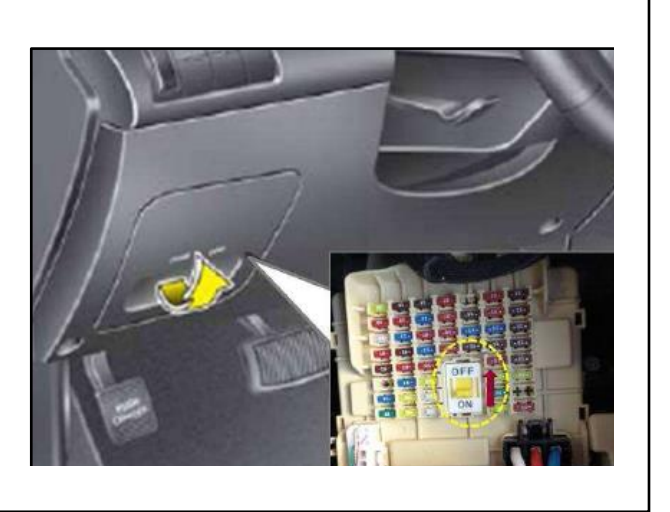

- 1. Within the ECU Upgrade screen, select **Manual Mode** in the left column, select **BCM** and then select **Upgrade Event 225**. Select the appropriate control unit part number by referring to the ROM ID Information Table on Page 2, and click **OK**.
- 2. Enter the appropriate password from the table above, and click **OK**.
- 3. Cycle the ignition ON and OFF once and open the driver's door, when prompted. Then, click **OK**.
- $4.$  Upgrade will begin and the progress of the upgrade will appear on the bar graph.
- 5. Click OK on the final screen. Upgrade event 225 is now complete.
- 6. Reconnect the hood switch
- 7. Operate the tailgate to confirm proper operation.

**SUBJECT:**

### AFFECTED VEHICLE PRODUCTION RANGE:

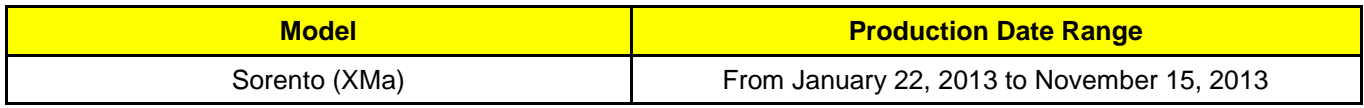

### WARRANTY CLAIM INFORMATION:

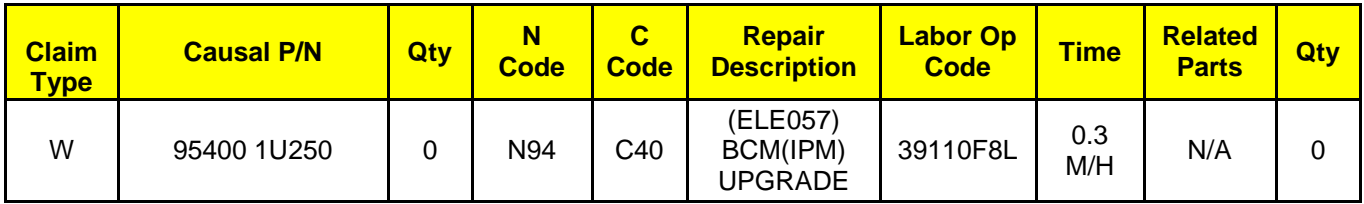